# **[Migrating from SureTrend 3 to](https://help.hygiena.com/kb-doc/migrating-to-suretrend-cloud/) [SureTrend Cloud](https://help.hygiena.com/kb-doc/migrating-to-suretrend-cloud/)**

## **Before you Begin**

- 1. Sync all instruments with SureTrend 3.
- 2. [Download](https://help.hygiena.com/download-suretrend-4/) and [install](https://help.hygiena.com/kb-doc/standard-installation/) SureTrend 4.

# **Migrating from SureTrend 3 to SureTrend 4**

- 1. Close SureTrend 3.
- 2. Right click your SureTrend 3 desktop icon and select **Open file location**.

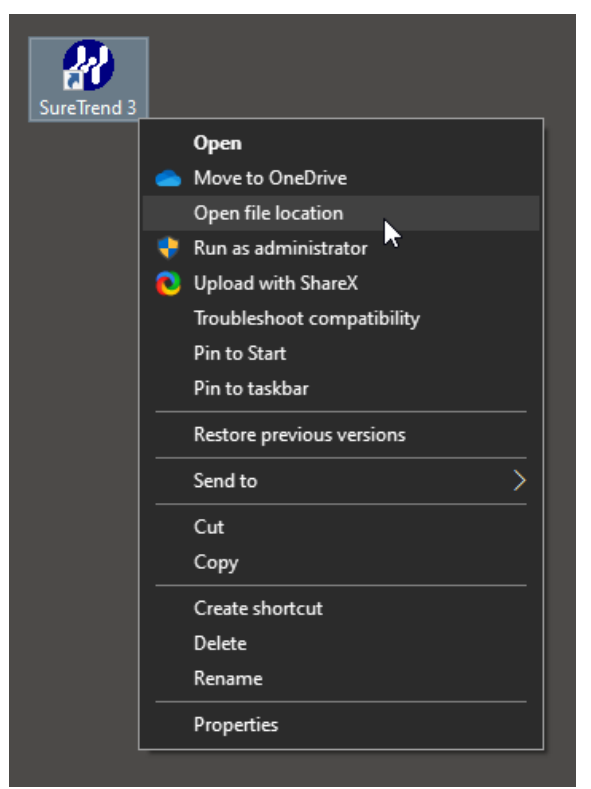

3. Copy the file path from the address bar.

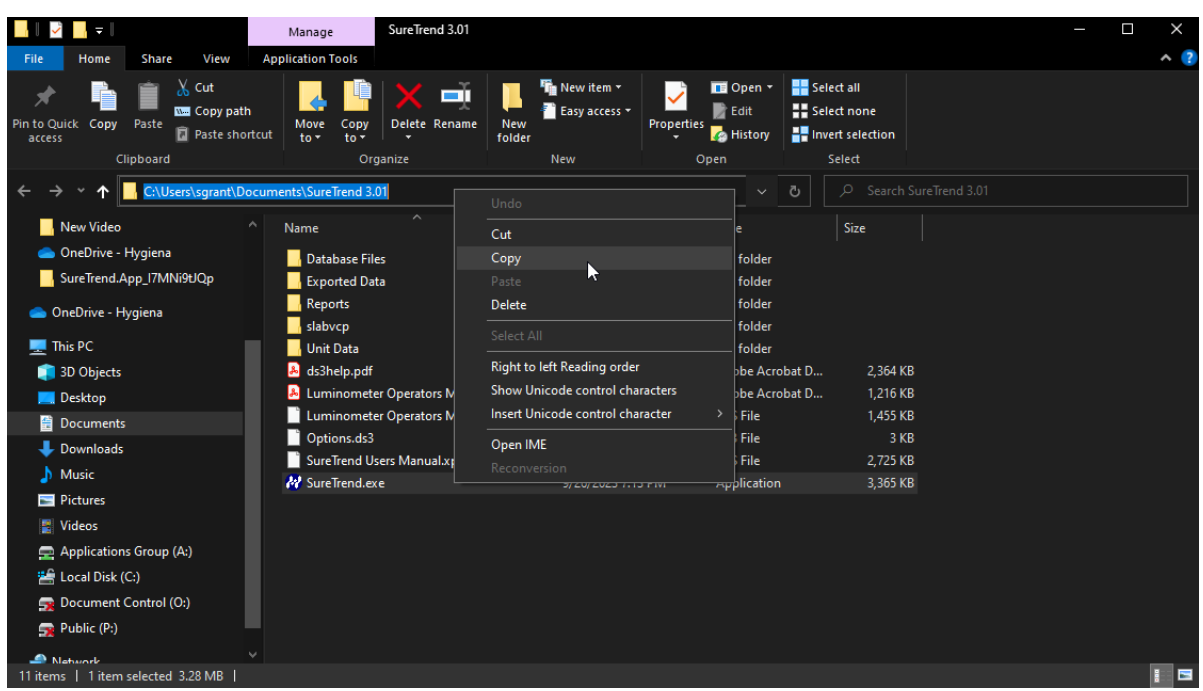

- 4. Open SureTrend 4.
- 5. Click **Admin**.
- 6. Click **Import Data**.
- 7. Select **SureTrend 3.01 or Prior** from the **Source** dropdown menu.
- 8. Paste the file path in the **Location**

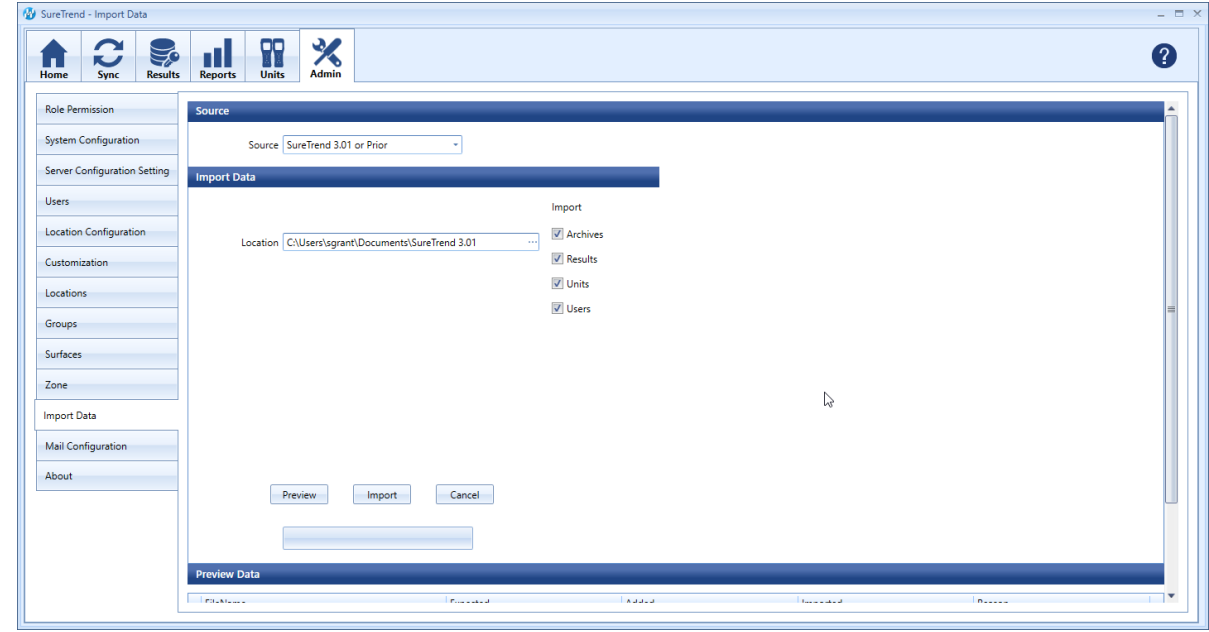

- 9. Click **Import** and wait for the process to complete.
- 10. Click the **Results** tab to confirm the data was imported.

If data was not imported, then your database files may be stored outside of the root folder. See the following instructions:

- 1. Open SureTrend 3.
- 2. Click **Set-up** and select **Preferences**.

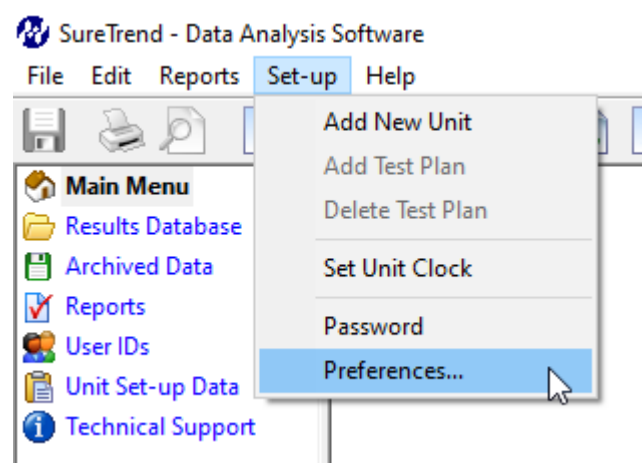

3. Copy the file path from the **SureTrend Data File Options**.

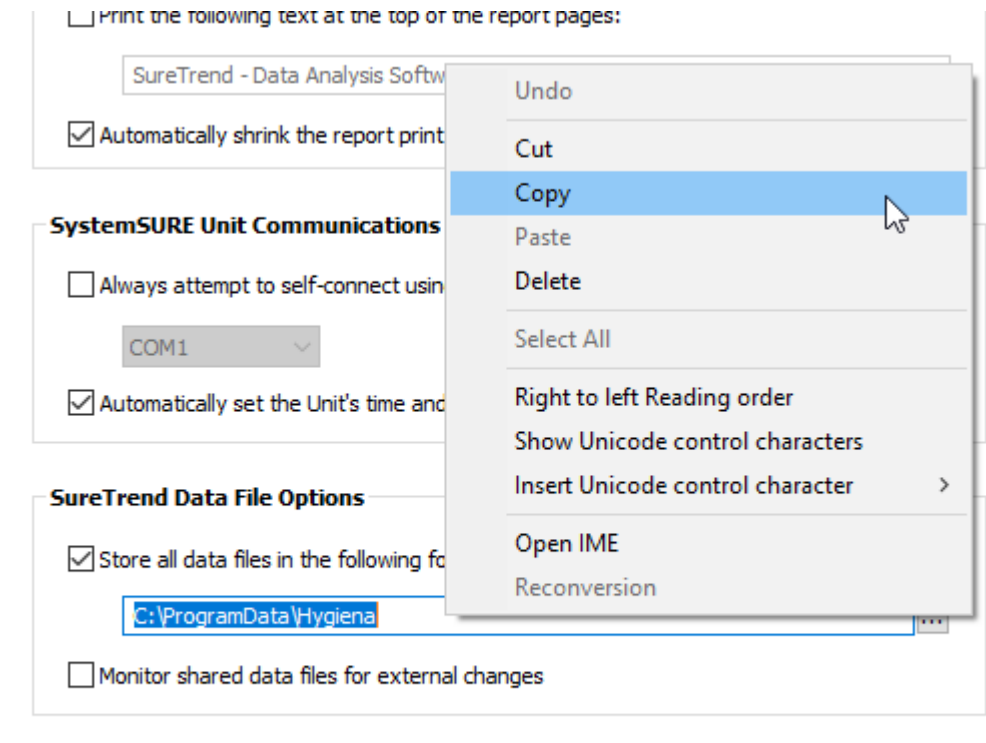

Apply

Cancel

- 4. Close SureTrend 3.
- 5. Open SureTrend 4.
- 6. Click **Admin**.
- 7. Click **Import Data**.
- 8. Select **SureTrend 3.01 or Prior** from the **Source** dropdown menu.
- 9. Paste the file path in the **Location**.

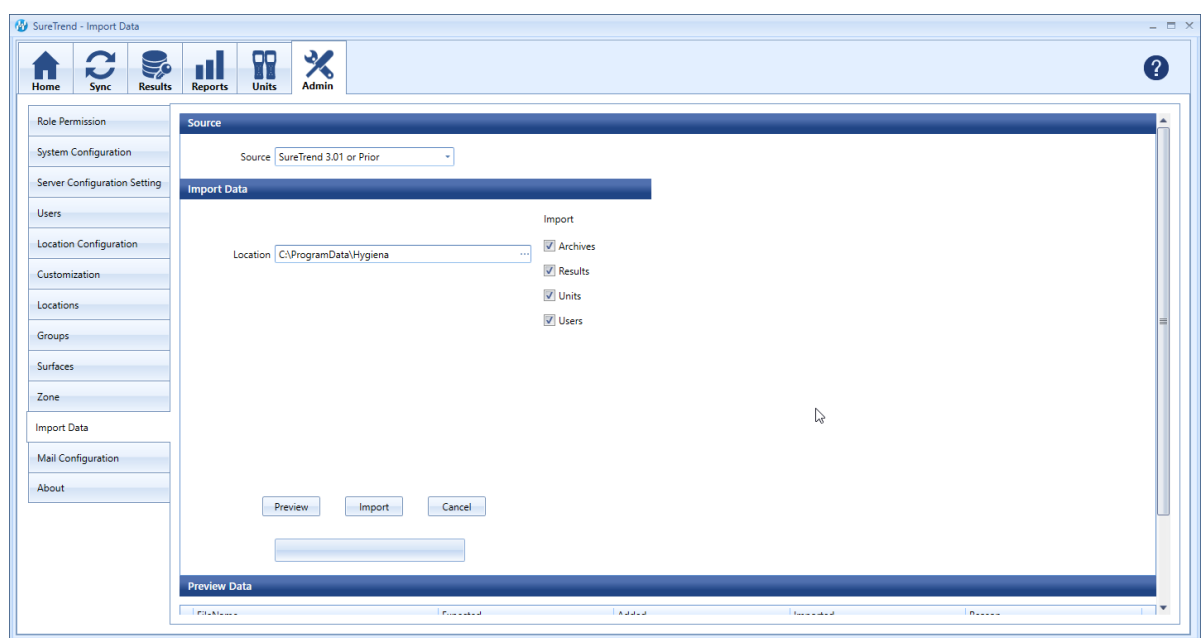

- 10. Click **Import** and wait for the process to complete.
- 11. Click the **Results** tab to confirm the data was imported.

## **Migrating from SureTrend 4 to SureTrend Cloud**

- 1. [Create a SureTrend Cloud account](https://suretrend.hygiena.com/Register) if you do not have one.
- 2. Log into SureTrend Cloud.
- 3. Click **[Migrate from SureTrend 4](https://suretrend.hygiena.com/import)**.
- 4. If you have more than one site, select the site to migrate the data to from the **Sites** dropdown menu.
- 5. If you changed the SureTrend 4 database password, click expand the password menu and enter the database password. Otherwise, leave this field blank.
- 6. Click **Choose File**.
- 7. Navigate to C:\ProgramData\Hygiena\SureTrend\ or your database file location
- 8. Select the suretrend.sdf file and click **Open**.
- 9. Expand the PIN menu and enter a 4-digit PIN to set the default PIN for users.
- 10. Click **Upload File**.
- 11. Wait for the upload to complete. You should be able to see your data in the **Results** tab within 15 minutes.

#### **Contact Hygiena Technical Support for further assistance.**

- Phone: 1-888-HYGIENA (1-888-494-4362, option 2)
- Email: techsupport@hygiena.com
- [Submit a Support Ticket](https://www.hygiena.com/support)
- [Schedule a Microsoft Teams meeting with support](https://outlook.office365.com/owa/calendar/TestHygiena@Medicalpackaging.onmicrosoft.com/bookings/)